# STAPPENPLAN GIMP

## WAT IS GIMP EN WAT KAN JE ERMEE DOEN?

In dit stappenplan wordt het programma GIMP uitgelegd. Met dit programma kan u foto's bewerken.

*Er zijn verschillende programma's om foto's te bewerken.* 

*Wij raden volgend programma aan:*

GNU Image Manipulation Program https://www.gimp.org/

STAPPEN VOOR HET WERKEN MET GIMP

Er zijn veel mogelijkheden in GIMP. In dit stappenplan wordt enkel de basis uitgelegd.

- ✓ **Persoon of voorwerp verplaatsen naar een andere achtergrond** Manier 1: werken met 'Gum' Manier 2: werken met 'Selectie'
- ✓ **Foto's bewerken**

## Manier 1: 'Gum'

8890  $\omega$  $\blacksquare$ 5.

 $\boxed{95}$ 

Gedragingen<br>Pressure Opacity

 $20$  $=$ 

 $\circ$  $\bullet$ 

 $\rightarrow$ . . . .

**Verfsp** maal Modus: No

Dekking Penseel<br> $\frac{p_{\text{enssel}}}{2}$  Hardness 050

.<br>rootte

1. Open het programma GIMP Bestand Bewerken Selecteren Beeld Afbeelding Laag Kleuren Gereedschap Eilters Vensters Hulp  $0001$ MXAR  $29A +$  $\begin{array}{ccccc}\n\bullet & \mathscr{D} & \mathscr{D} & \mathbb{Z}\n\end{array}$ 具具固态  $A \otimes D$  $10\times 2$ 

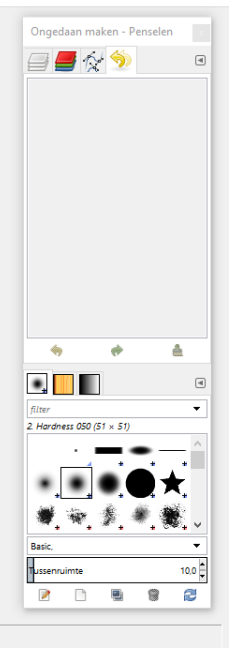

 $\Box$   $\times$ 

## 2. Voeg een afbeelding in door bij 'Bestand' op 'Openen' te klikken.<br>
Sonu image Manipulation Program

 $\mathbf{r}$  $\sigma$  $\times$ 

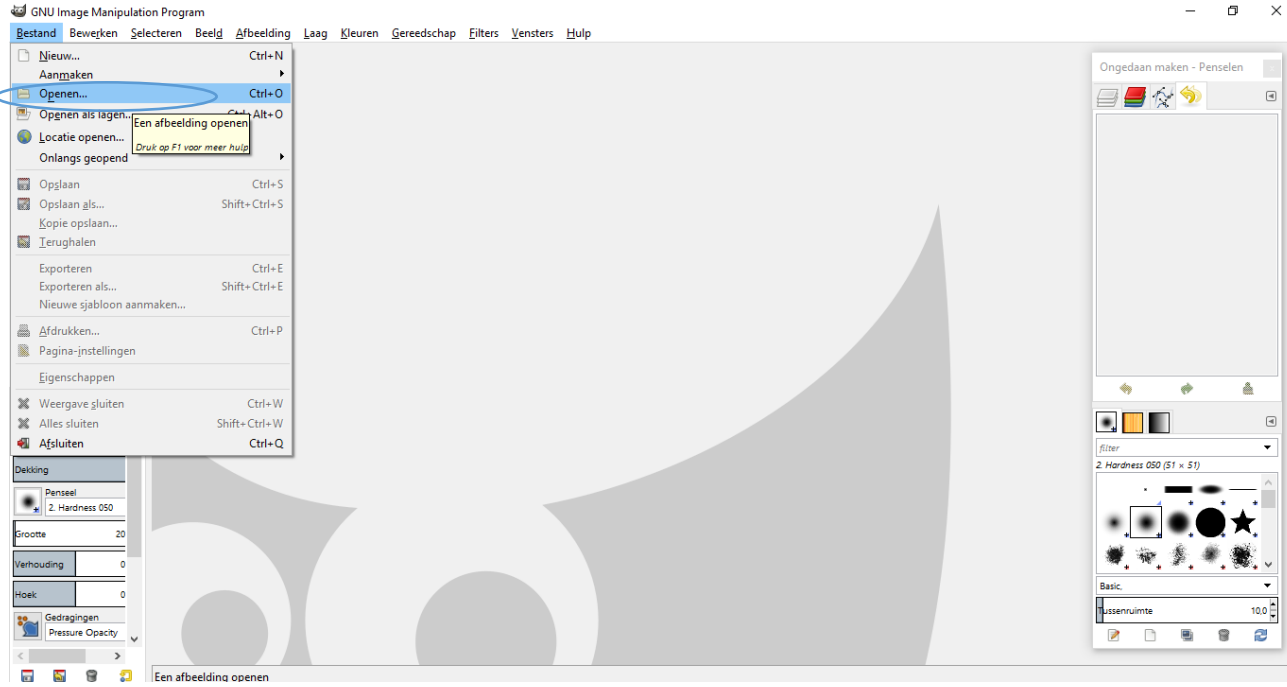

## 3. U voegt uw afbeelding in.

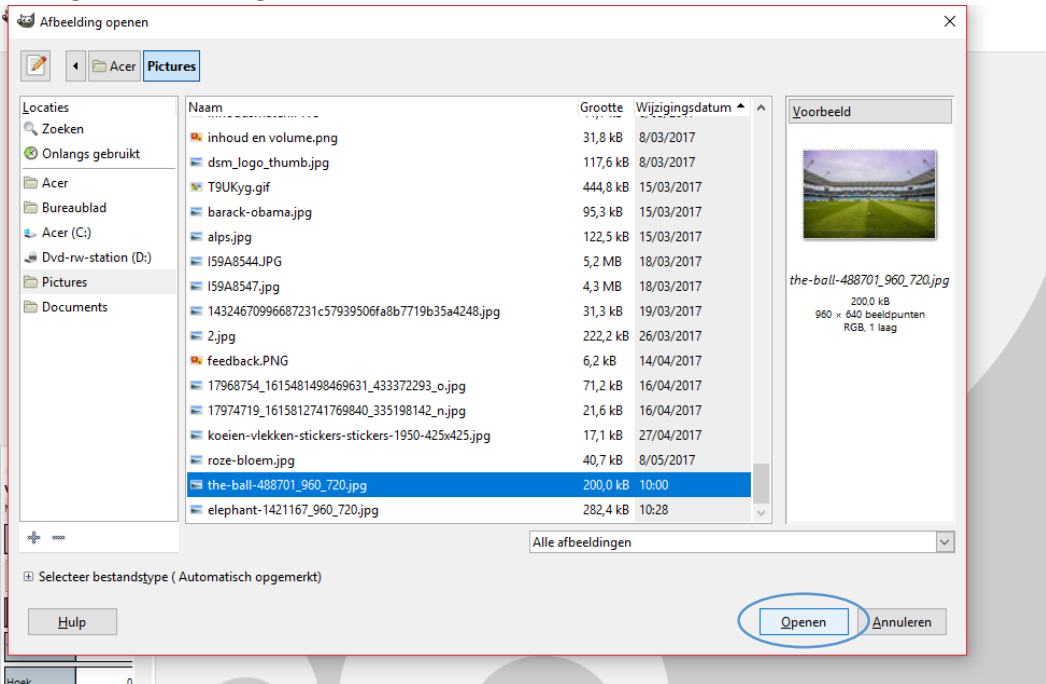

# 4. Vervolgens voegt u een andere foto in door bij 'Bestand' op 'Openen als lagen...'.<br>
Solv Image Manipulation Program<br>
Bestand Bewerken Selecteren Beelg Afbeelding Laag Kleuren Gereedschap Eliters Vensters Hulp

 $\sigma$   $\times$ 

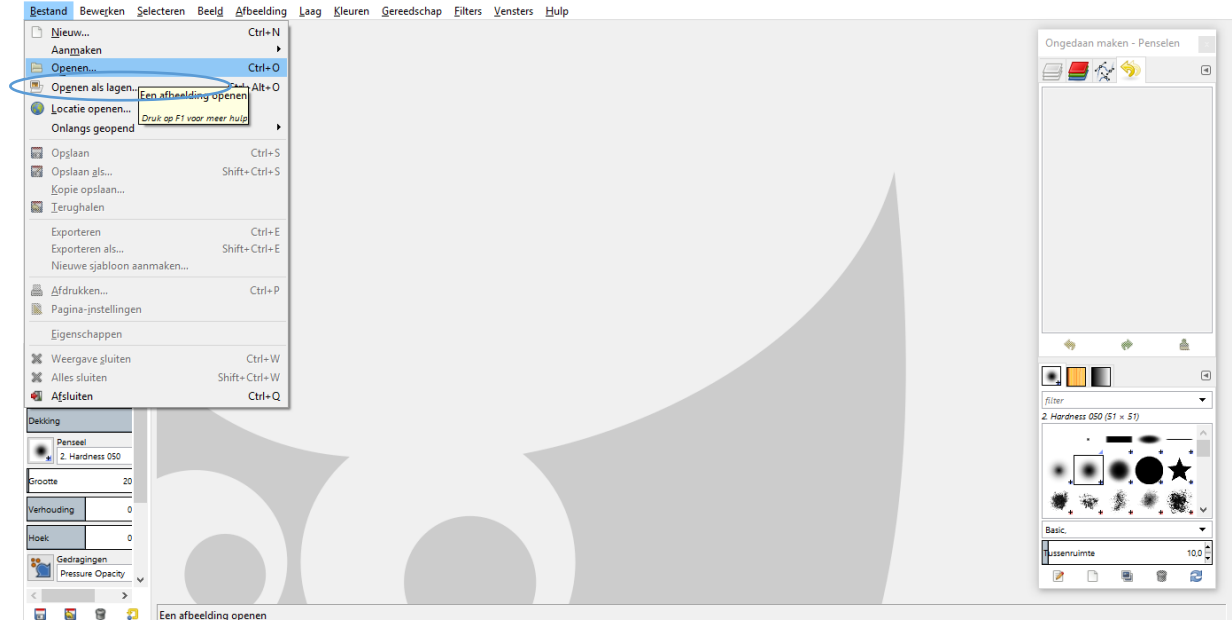

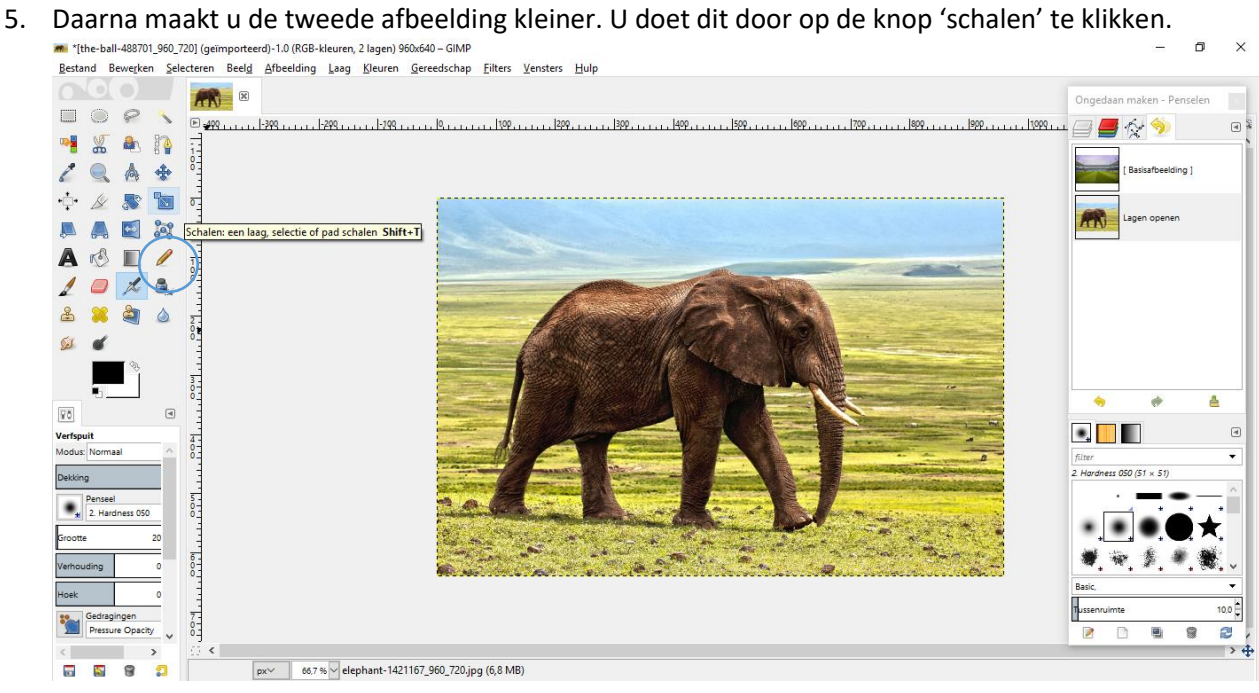

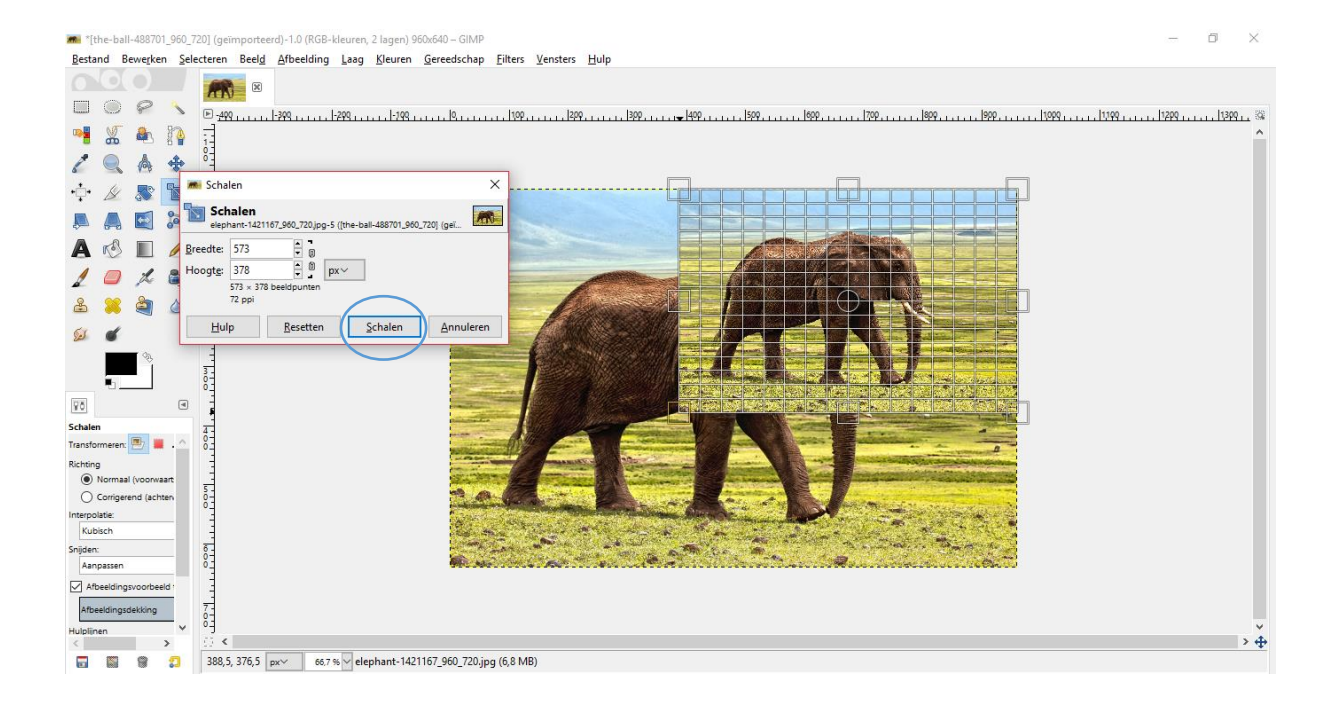

6. U kan de afbeelding op de juiste plaats zetten door 'Verplaatsen'.

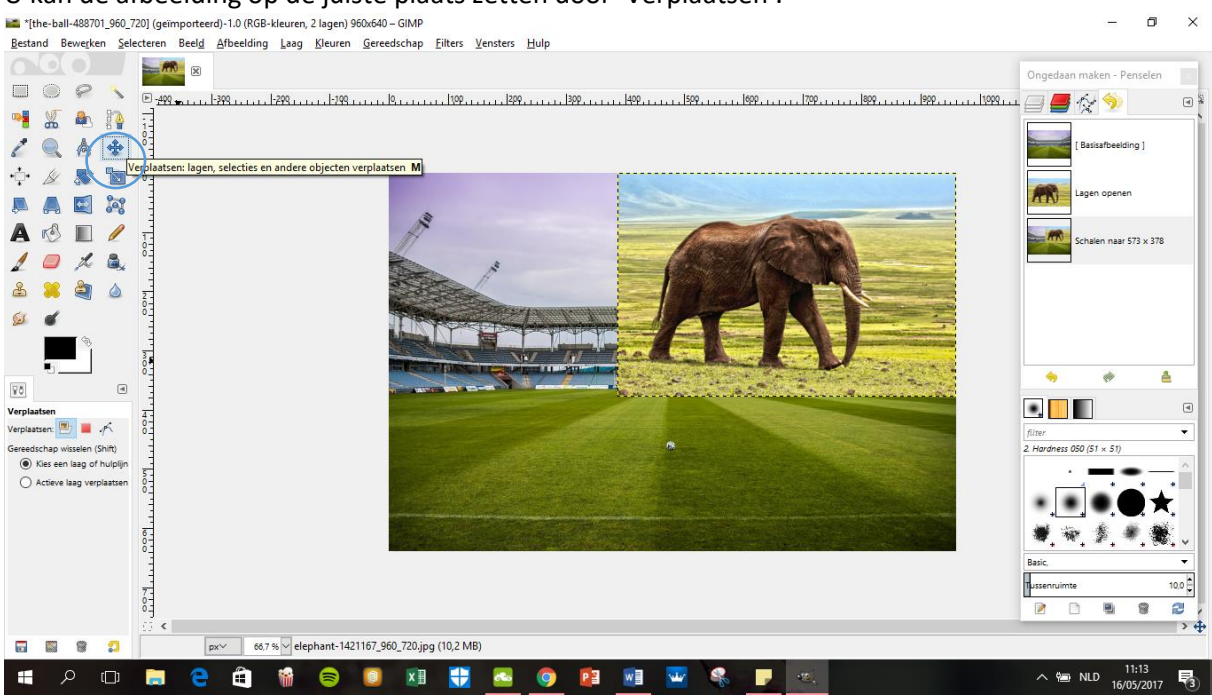

- 7. Nu lijkt het nog niet dat de olifant in het stadion staat. Door de 'Gum' te gebruiken, kan u de achtergrond van de tweede afbeelding verwijderen. U gaat met de gum (ingedrukt) over de afbeelding, vervolgens ziet u de achtergrond van de eerste afbeelding verschijnen.
- 8. Door de kader bij 'Gereedschapsopties', kan u de gum aanpassen zoals de grootte en vorm.

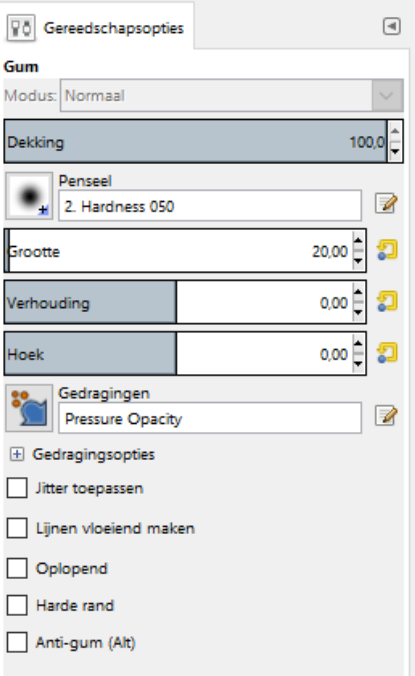

## Wanneer u nauwkeurig wil werken, kan u inzoomen.<br>In The-ball-488701\_960\_720] (geïmporteerd)-1.0 (RGB-kleuren, 2 lagen) 960x640- GIMP

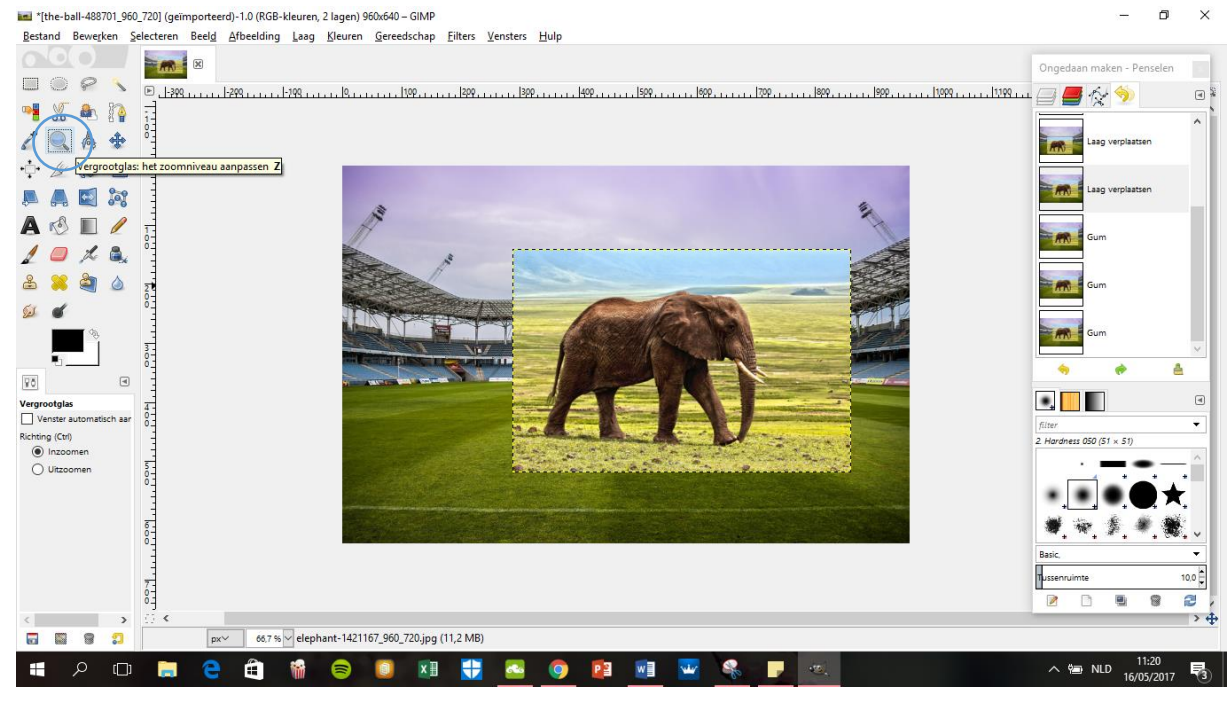

### *Resultaat:*

\*[the-ball-488701\_960\_720] (geïmporteerd)-1.0 (RGB-kleuren, 2 lagen) 960x640 - GIMP  $\times$  $\overline{a}$  $\Box$ Bestand Bewerken Selecteren Beeld Afbeelding Laag Kleuren Gereedschap Eilters Vensters Hulp  $\begin{picture}(20,10) \put(0,0){\line(1,0){10}} \put(15,0){\line(1,0){10}} \put(15,0){\line(1,0){10}} \put(15,0){\line(1,0){10}} \put(15,0){\line(1,0){10}} \put(15,0){\line(1,0){10}} \put(15,0){\line(1,0){10}} \put(15,0){\line(1,0){10}} \put(15,0){\line(1,0){10}} \put(15,0){\line(1,0){10}} \put(15,0){\line(1,0){10}} \put(15,0){\line(1$ Ongedaan maken - Penselen  $\begin{tabular}{lccccccccc} & \multicolumn{3}{c}{\multicolumn{3}{c}{\multicolumn{3}{c}{\multicolumn{3}{c}{\multicolumn{3}{c}{\multicolumn{3}{c}{\multicolumn{3}{c}{\multicolumn{3}{c}{\multicolumn{3}{c}{\multicolumn{3}{c}{\multicolumn{3}{c}{\multicolumn{3}{c}{\multicolumn{3}{c}{\multicolumn{3}{c}{\textbf{1}}}}}}}}\quad\text{and}\quad\text{and}\quad\text{and}\quad\text{and}\quad\text{and}\quad\text{and}\quad\text{and}\quad\text{and}\quad\text{and}\quad\text{and}\quad\text{and}\quad\text{and}\$  $\boxed{\circ_1,\dots,\circ_2,\dots,\circ_2,\dots,\circ$  $\qquad \qquad \Box$ HEAR  $19A+$  $\begin{picture}(130,10) \put(0,0){\line(1,0){155}} \put(15,0){\line(1,0){155}} \put(15,0){\line(1,0){155}} \put(15,0){\line(1,0){155}} \put(15,0){\line(1,0){155}} \put(15,0){\line(1,0){155}} \put(15,0){\line(1,0){155}} \put(15,0){\line(1,0){155}} \put(15,0){\line(1,0){155}} \put(15,0){\line(1,0){155}} \put(15,0){\line(1,0){155}}$ 具具固定  $A \otimes D$  $\frac{1}{0}$  $10\times a$ 8880  $rac{2}{2}$  $\omega$ ag :  $\mathbb{R}$ ÷ eedschapsopties  $\boxed{\sqrt[n]{\Diamond}}$  Gereedschapsopties  $\boxed{4}$  $\bullet$ . Verplaatsen **Verplaatsen**<br>Verplaatsen:  $\frac{|\mathbf{m}|}{|\mathbf{m}|}$  and  $\frac{1}{|\mathbf{m}|}$ ess 050 (51 × 51) Gereedschap wisselen (Shift)<br>
• Kies een laag of hulplijn ×. ○ Actieve laag verplaatsen 沃  $\bullet\bullet$ 安全主要 10,0 $\frac{1}{2}$ þ e, 8 ø  $\rightarrow 4$  $\begin{array}{|c|c|c|c|}\n\hline\n\text{max} & 66.7\,\% \text{ dependent-1421167}\,\text{\textendash} \text{\small{960\_720.jpg (20,7 MB)}\n\hline\n\end{array}$  $\overline{\mathbf{m}}$  $\bullet$  $\land$  **is NLD**  $\frac{11:38}{16/05/2017}$ **CODECATO DE LA COPETA PE** 

## Manier 2: 'Selectie'

10. Open het programma GIMP

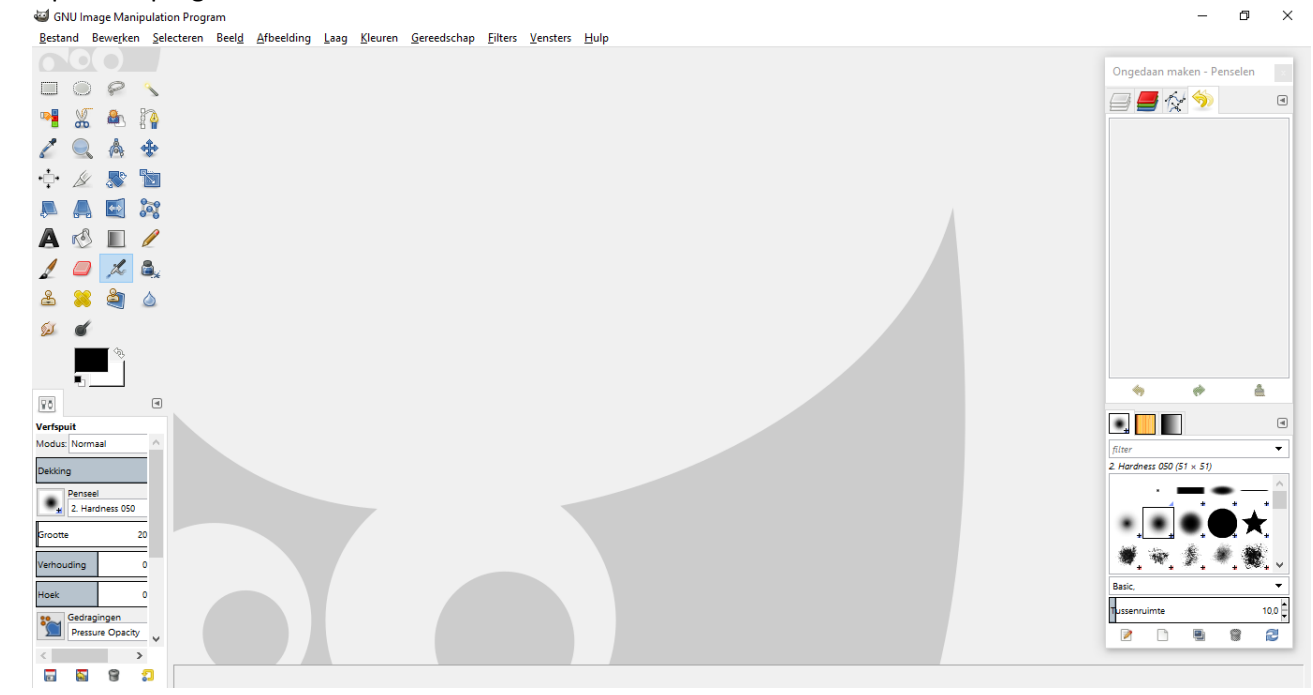

## 11. Voeg een afbeelding in door bij 'Bestand' op 'Openen' te klikken.<br>Solv Image Manipulation Program

 $\mathbf{r}$  $\sigma$  $\times$ 

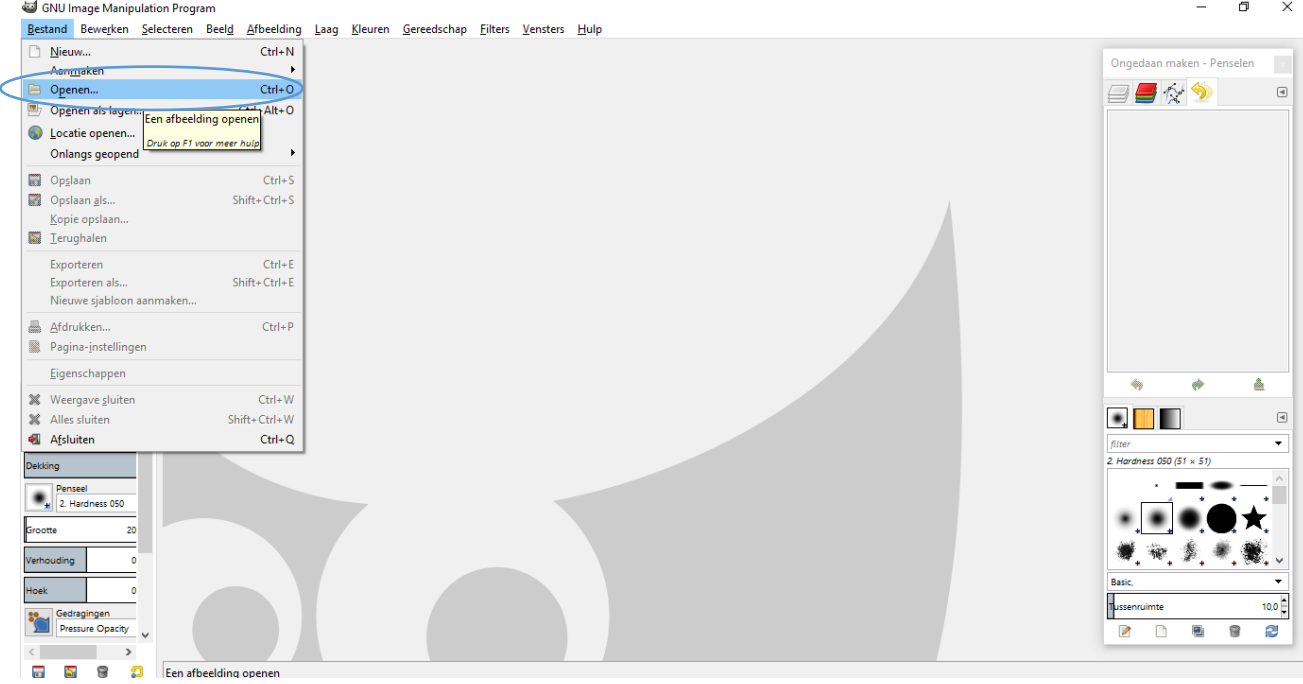

### 12. U voegt uw afbeelding in.

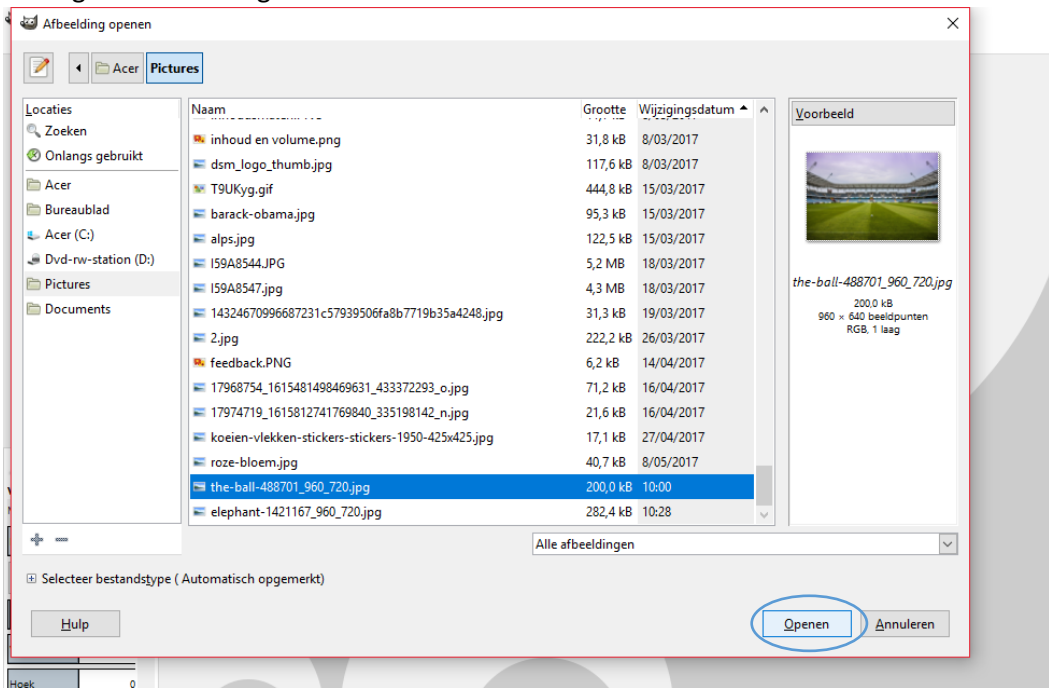

 $\theta$   $\times$ 

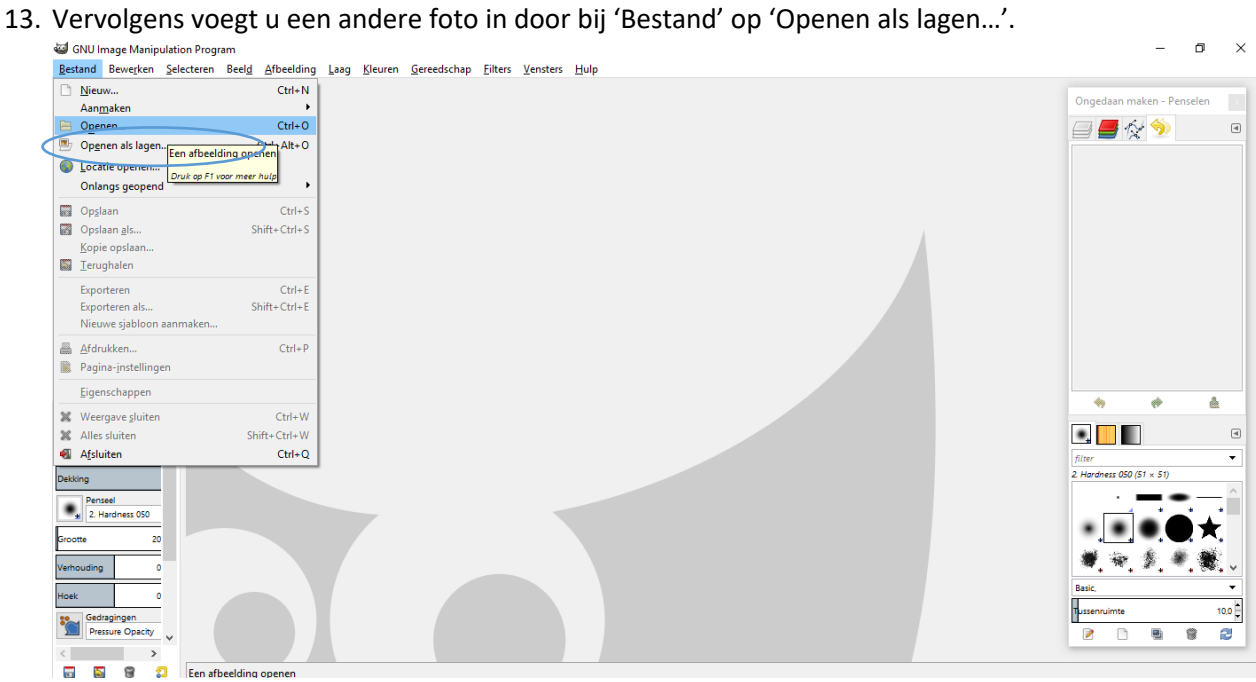

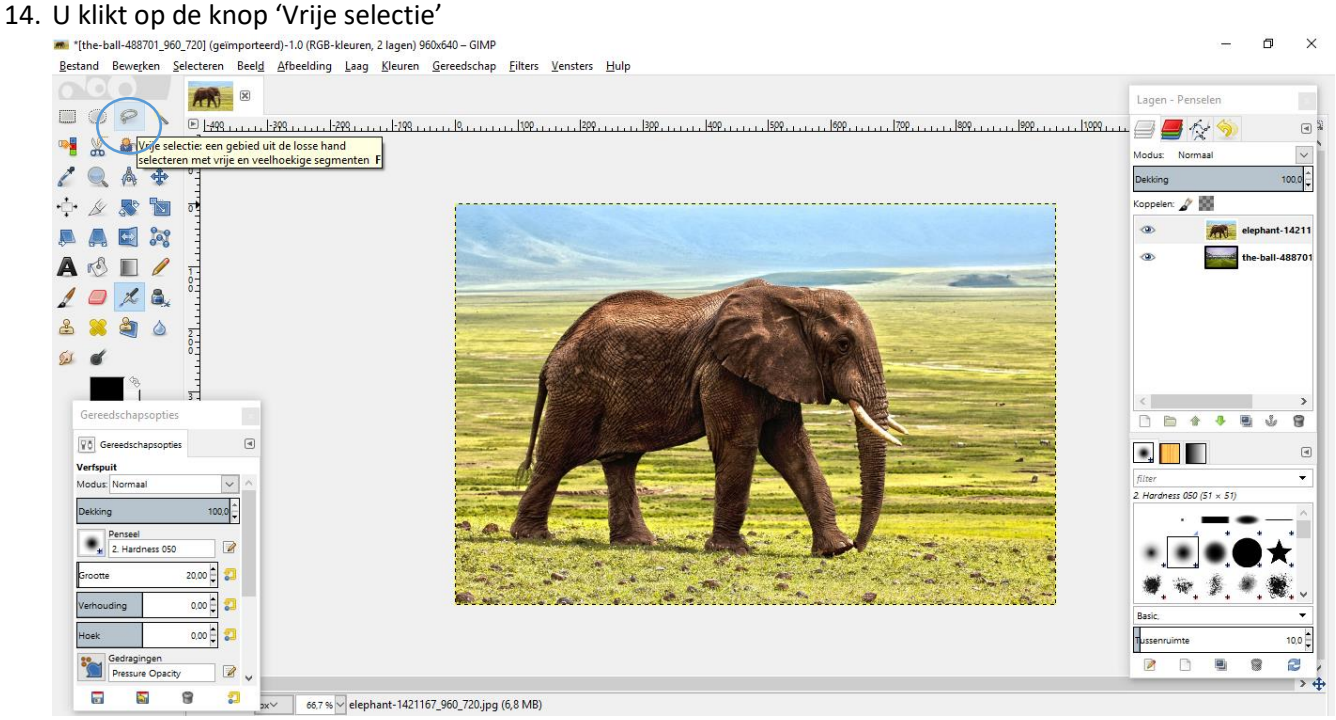

• U gaat met deze functie rond de olifant. U kan de afbeelding nog bijwerken. Het is dus niet nodig om alles te selecteren (zoals de ruimte tussen de poot en de slurf van de olifant).<br>En [the-ball-488701\_960\_720] (geïmporteerd)-1.0 (RGB-kleuren, 2 lagen) 960a640- GiMP

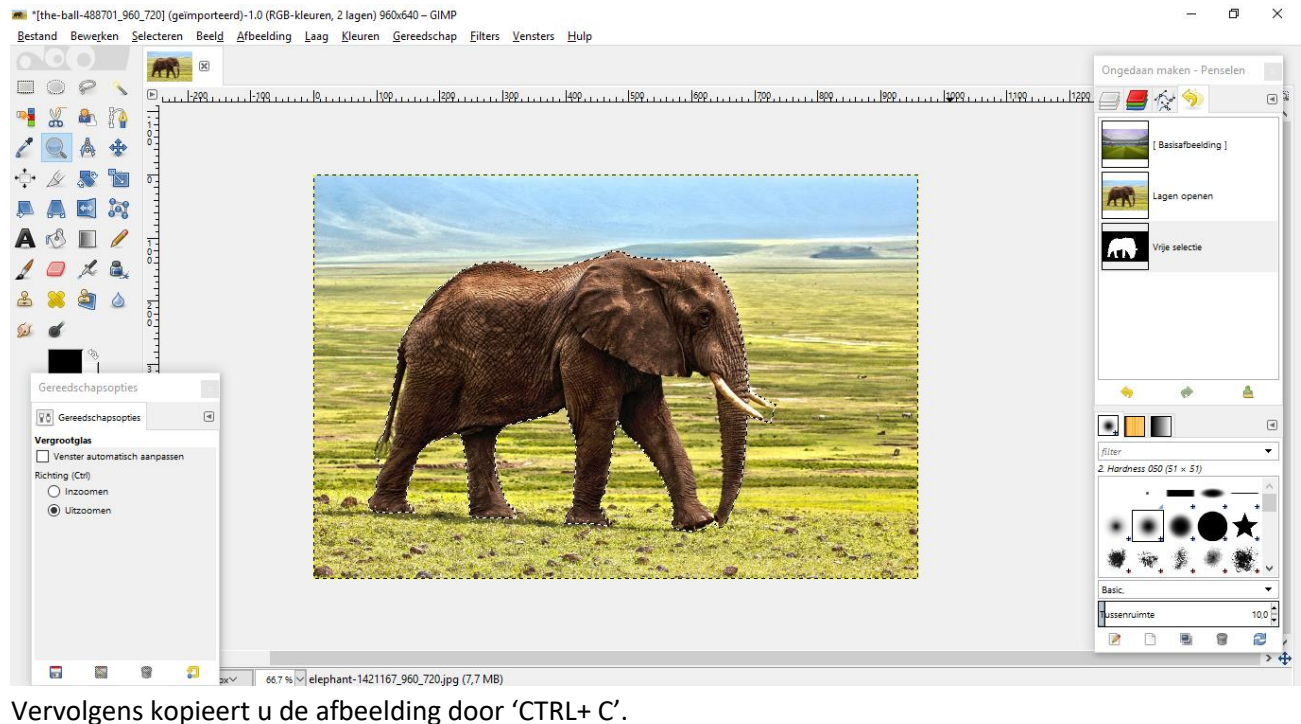

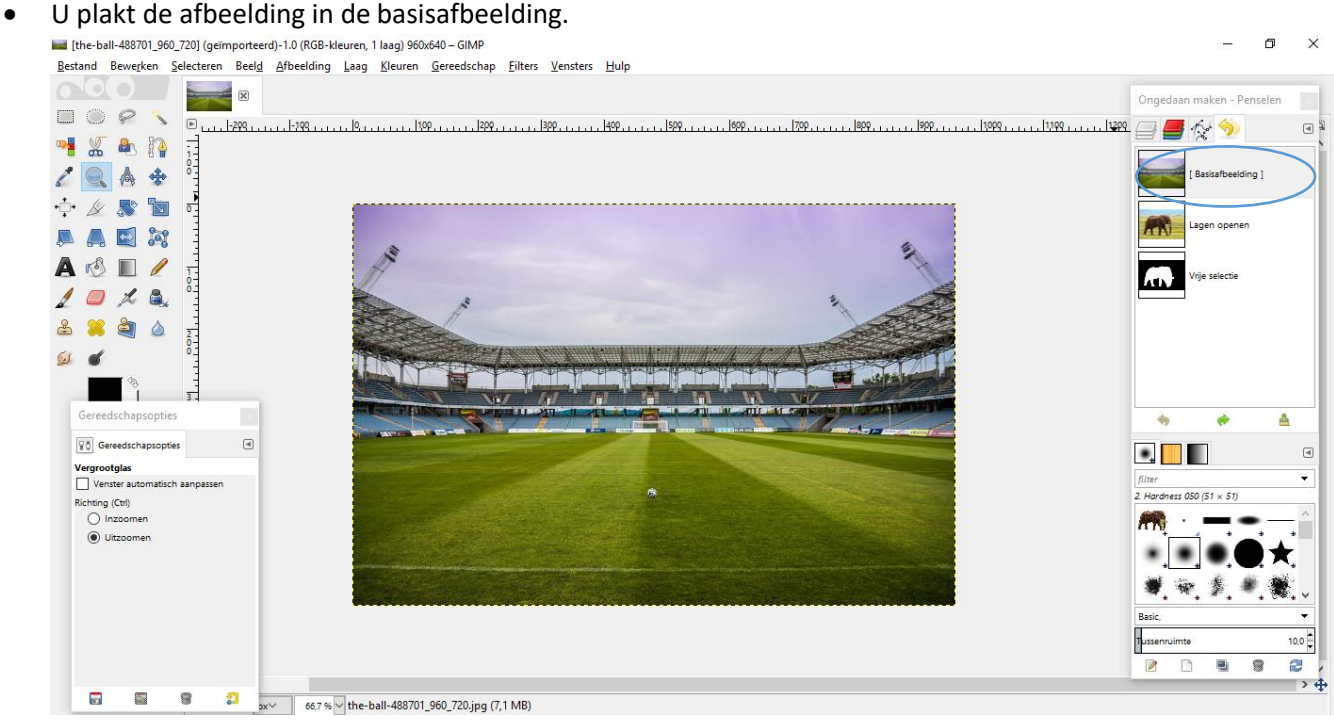

## • U krijgt dit beeld. Dit is echter nog niet afgewerkt.<br>• In the ball-488701\_960\_720] (geïmporteerd)-2.0 (RGB-kleuren, 2 lagen) 9606440- GIMP

 $\overline{a}$  $\times$ Bestand Bewerken Selecteren Beeld Afbeelding Laag Kleuren Gereedschap Filters Vensters Hulp  $\circ$   $\circ$   $\circ$ **TANK** Ongedaan maken - Penselen  $\begin{array}{c} \square & \emptyset & \bullet & \bullet \end{array}$  $\boxed{R}$  $|-250|$ 250  $1 + 1 + 1 + 1 + 1 = 500 + 1 + 1 + 1$  $|750$ **BB☆◆**  $10$ 1500  $\begin{array}{c} \hline \end{array}$ MKAN  $\lambda$ **Plakker**  $1944$  $\frac{1}{2}$  $A + B$ **TANK** 具具固称  $A \otimes D$ **APRE**  $10\times a$  $\sqrt{2}$ 8890 06 FANT .<br>Um  $\mathbb{R}^2$  $\rightarrow$  $\langle$ Gereed ansonties  $\phi$ å é  $\Box$ **V**o Gereedschapsopties  $\bullet$ .  $\Box$  $\overline{a}$ Gum<br>Modus: N  $\overline{\phantom{a}}$  $\sqrt{2}$ 2. Hardness 050 (51  $\times$  51)  $100,0$ Dekking Æ Penseel<br>2. Hardness 050  $\sqrt{2}$  $\bigstar$ ٠  $20,00 = 3$ Grootte 安全 着  $\overline{ \circ \circ \circ}$  $0.00 \frac{1}{2}$  2 Hoek  $10,0$ F Gedragingen a g  $\overline{z}$ B  $\overline{B}$  $\rightarrow 4$  $\overline{a}$  $\sum_{i=1}^{n}$  $\mathbf{B}$ 图  $\sim$ 50 % V Zwevende Selectie

• Met de knop 'Gum' kan u de delen die weg moeten, weggommen. Daarna kan u de afbeelding nog op de juiste plaats zetten, 'Verplaatsen'.

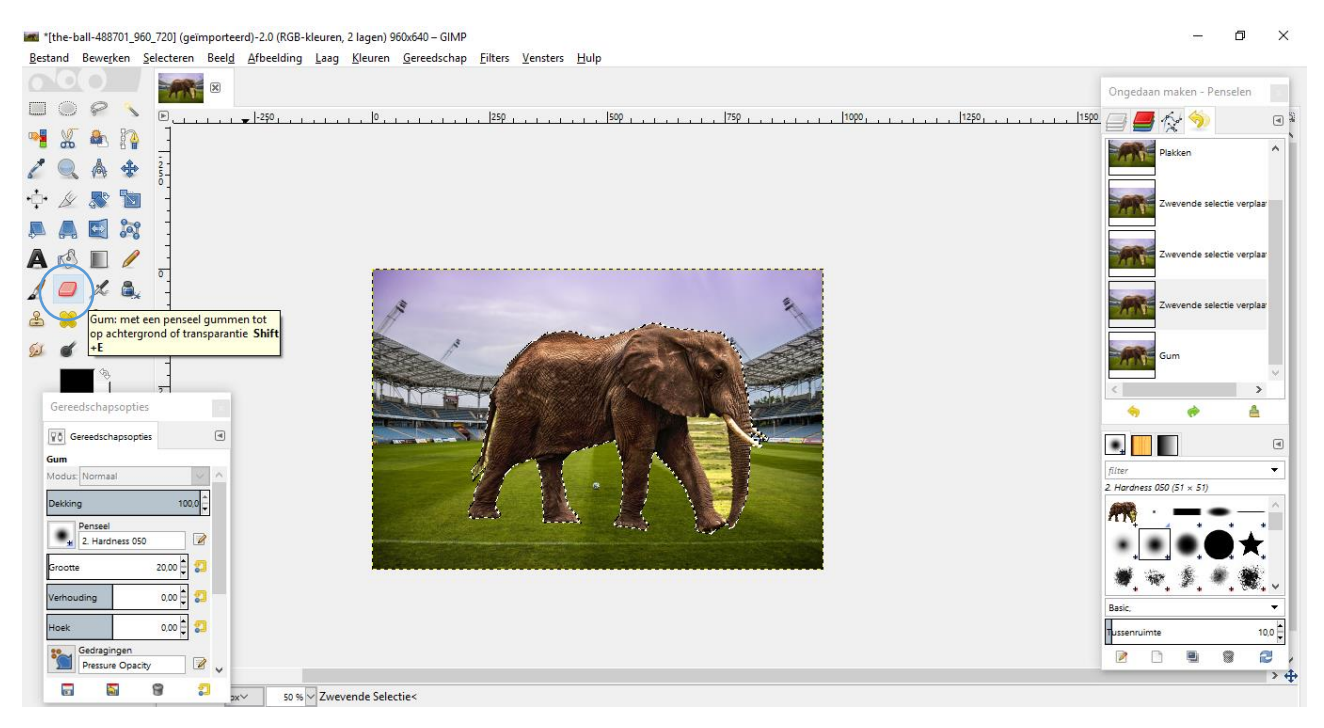

### *Resultaat*

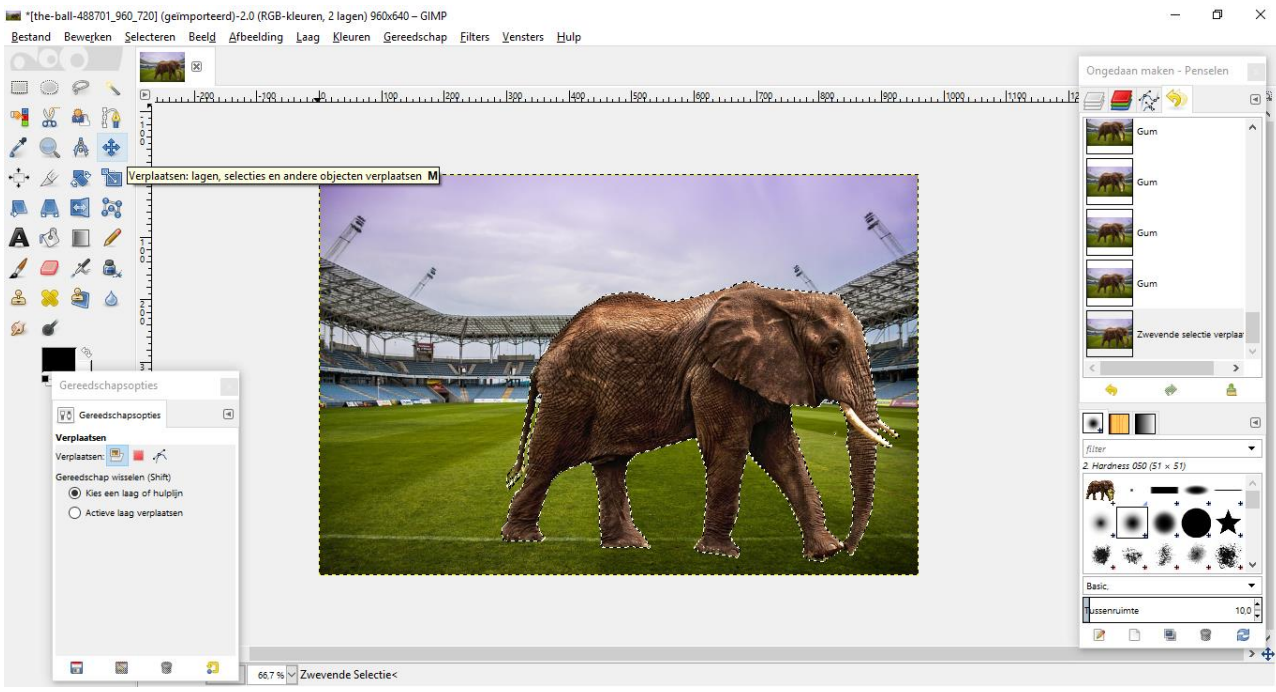

## Foto's bewerken

16. Open het programma GIMP  $\blacksquare$  $\frac{1}{2}$ Bestand Bewerken Selecteren Beel<u>d</u> Afbeelding Laag Kleuren Gereedschap Eilters <u>V</u>ensters Hulp Ongedaan maken - Penselen  $\Box$ 中出色的  $19A +$  $\begin{array}{c} \mathbf{1} & \mathbf{1} \\ \mathbf{1} & \mathbf{1} \end{array}$ 具具固定  $A \otimes R$  $10\times a$ 8890  $\omega$ Gereeds  $\vert$  : **apsopties**  $\boxed{70}$  Gereedschapsopties  $\qquad \qquad \text{a}$  $\bullet$ **Verfspuit**<br>Modus: Normaal  $\vert$   $\vert$   $\,$   $\,$ 2. Hardness 050  $(51 \times 51)$ Dekking  $100,0$ Penseel<br>2. Hardness 050  $\overline{\phantom{a}}$  $\bullet\bullet\bullet$  $\frac{1}{20,00}$ Grootte 带用多带  $\overline{\bullet}$   $\overline{\bullet}$ Verhouding Basic, Hoek **Mark** Tussenruimte **Start Gedragingen**<br>**Pressure Opacity**  $\Box$  $\Box$  $\overline{a}$  $\overline{\mathbf{u}}_i$  $\Omega$  $\overline{a}$  $\mathbf{\tilde{\omega}}$  $\mathbf{S}$  $\pmb{\mathbb{S}}$ 

17. Voeg een afbeelding in door bij 'Bestand' op 'Openen' te klikken.<br>
Solv Image Manipulation Program<br>
Bestand Bewerken Selecteren Beeld Afbeelding Laag Kleuren Gereedschap Eliters Vensters Hulp  $\sigma$   $\times$  $CrI+N$ Nieuw... Ongedaan maken - Penselen  $\vert$  . Meuw...<br>Aon<u>m</u>aken<br>**B** Openen...  $Ctrl + O$ 目目なり 回 Openen als lagen... Een afbeelding opener locatie openen... Druk op F1 voor meer hul -<br>Onlangs geopend  $C<sub>trl+S</sub>$ Opslaan<br>**Bar** Opslaan als...  $Shift+Ctrl + S$ Kopie opslaan...<br>Terughalen Exporteren<br>Exporteren als..  $C$ trl+F  $Shift+Ctrl + E$ Nieuwe sjabloon aanmaken... Afdrukken...  $Ctrl + P$ **R** Pagina-instellingen Eigenschappen dia.  $\overline{\phi}$  $\Delta$ **X** Weergave sluiten  $Ctrl + W$ × Medigate 20  $Shift+Ctrl+W$  $\bullet$ .  $\begin{array}{c} \hline \end{array}$ Afsluiten  $Ctrl + Q$  $\overline{\phantom{0}}$  $\frac{1}{2}$  Hardness 050 (51  $\times$  51) Dekking  $100,0$ ٠.  $\frac{1}{\sqrt{2}}$  $\cdots$  $\star$  $\begin{array}{|c|c|}\hline \text{20,00} & \text{20} \\ \hline \end{array}$ Grootte ■ 甲 类 L.  $\frac{1}{\sqrt{2}}$ Verhouding  $\frac{1}{\cos \theta}$ Hoek **Mark**  $10.0\frac{1}{7}$ Tussenru Sedragingen<br>Pressure Opacity  $\overline{\phantom{a}}$  $\Box$ Đ  $\overline{8}$  $\overline{z}$  $\Box$ e.  $\overline{a}$  .  $\overline{a}$  $\mathbf{R}$ a ng openei

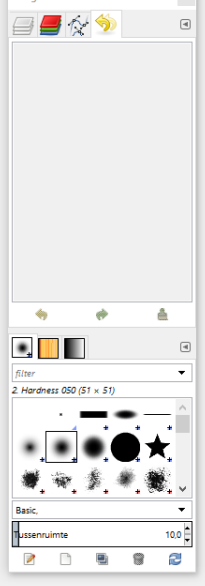

 $\times$ 

## 18. U voegt uw afbeelding in.

## 19. EXTRA ('zie [Werken met lagen](#page-15-0)')

Vervolgens voegt u dezelfde foto in door bij 'Bestand' op 'Openen als lagen...'.<br>Westimaas Maniqualation Program

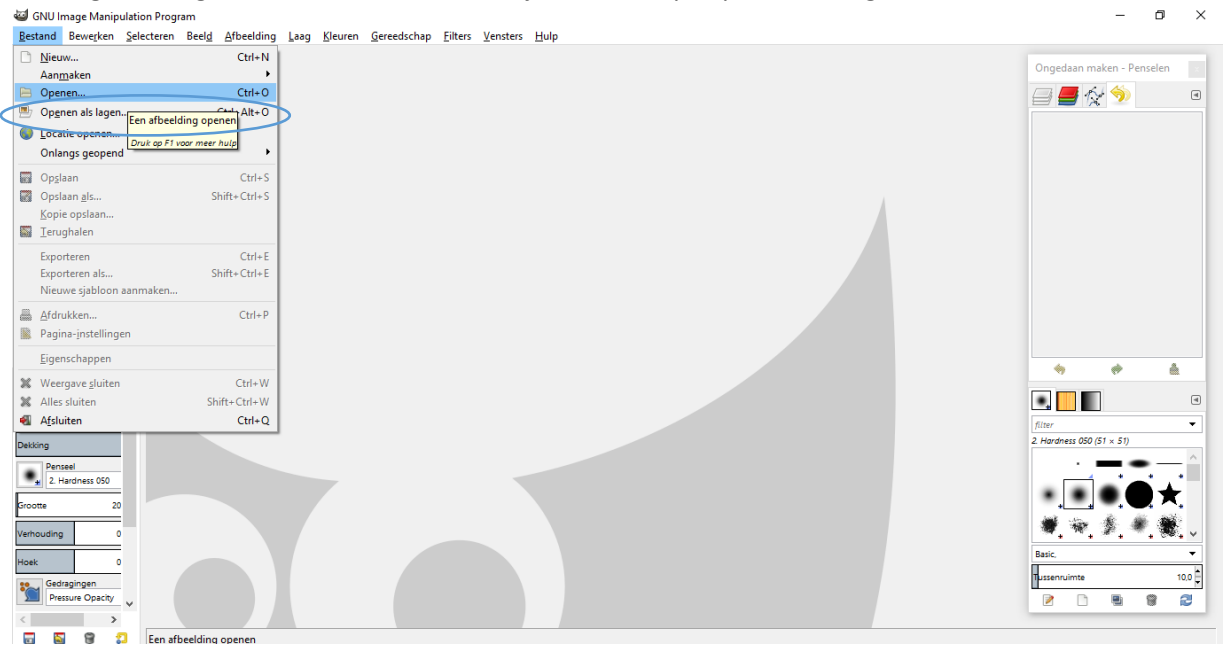

## *Kleuren*

20. U klikt op kleuren in de balk bovenaan.<br>
Bestand Bewerken Sevieten Beeld Afbeelding Laap Bewerken Sevieten Beeld Afbeelding Laap Bewerken Selections La<br>
Bestand Bewerken Sevieten Beeld Afbeelding Laap Bewerken Selectio  $\overline{a}$  $\times$  $\overline{a}$ Kleurbanns... **ON** Ongedaan maken - Penselen  $\overline{\bigcup_{i=1}^{n} P_{i}}$  $\overline{\phantom{a}}$  Tint/verzadiging...  $\begin{array}{c}\n\hline\n\end{array}$ MXAR  $1.1001$  $\bullet$  Helderheid/contrast...  $19A +$ **OF** Basisafbeelding ] Drempelwaarde... Niveaus...  $\begin{array}{ccccc}\n\bullet & \mathbb{A} & \mathbb{R} & \mathbb{B}\n\end{array}$  $\sigma$ . Q Curves... .<br>agen opener O7. 具具目的 Posterkleuren..  $A \otimes D$ Desatureren...  $rac{1}{2}$  $10\times a$ Inverteren  $\underline{\underline{W}}$ aarde omkere 8890  $rac{2}{6}$ Automatisch  $\omega$ Componenten<br>In kaart brengen  $\blacksquare$ Info Gere apsopties E 4  $\overline{\bullet}$ å Eiltercollectie. **VO** Gereedschapsopties  $\Box$ Heet...  $\bullet$ ,  $\blacksquare$  $\mathbb{R}$ Inkleuren.. Verfspuit<br>Modus: No  $\overline{\vee}$ Kleur naar alfa... Į.  $\sim$ Retines...<br><u>R</u>GB maximalise  $050(51 \times 51)$  $100,0$ Dekking Penseel<br> $\begin{array}{|c|c|} \hline \textbf{P} & \textbf{P} & \textbf{P} \\ \hline \textbf{H} & \textbf{Z} & \textbf{Hardness} & \textbf{O} & \textbf{S} \\ \hline \end{array}$  $\overline{z}$ 20,00 - 23 ootte 爋 卿 素  $0.00<sup>2</sup>$  $0.00 = 37$ Tussenruimte  $10,0$ pek Sedragingen<br>Pressure Opacity 2  $\overline{\mathbf{e}}$  $\overline{\bullet}$ ø  $\overline{\mathscr{E}}$  $\Box$  $\rightarrow 4$  $\mathfrak{v}$  $\overline{\mathbf{G}}$  $\overline{\mathbf{a}}$  $\circledast$  $\boxed{px}$  66.7 % bloem.jpg #1 (6,8 MB)

## 21. U klikt op 'Desatureren'.<br>**Eli** "[bloem] (geïmporteerd)-1.0 (RGB-kleuren, 2 lagen) 960x637-GIMP

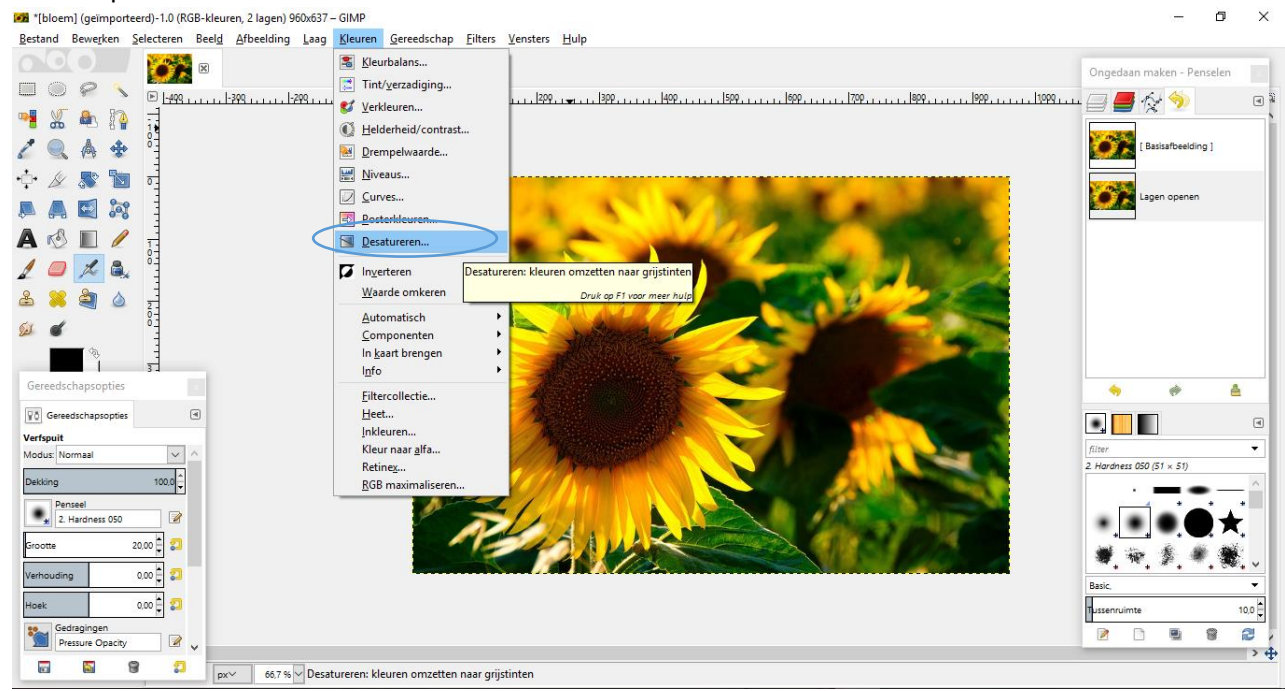

22. In de kader kan u kiezen uit verschillende opties. Daarna klikt u op 'OK'.

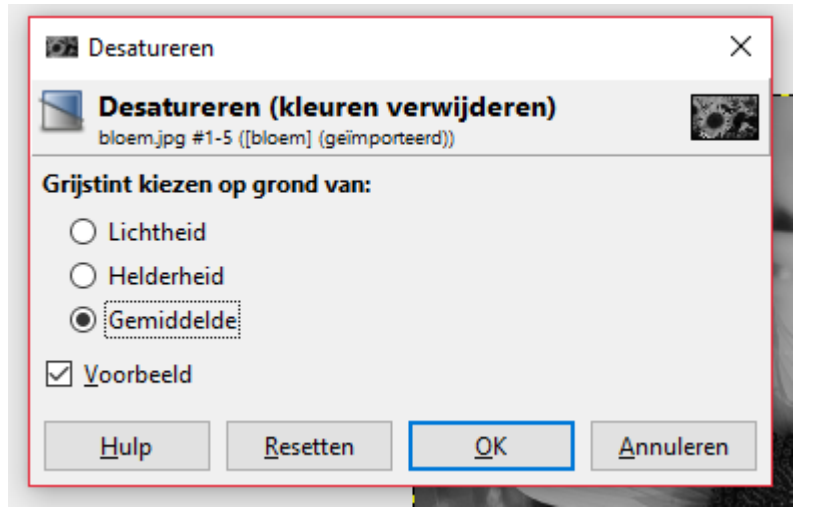

## *U kan de afbeelding transformeren (draaien & spiegelen)*

24. U klikt op 'Afbeelding' in de balk bovenaan.<br>
Bill "[bloem] (gdimporterd)-1.0 (RGB-kleuren, 2 lagen) 960x637-GIMP

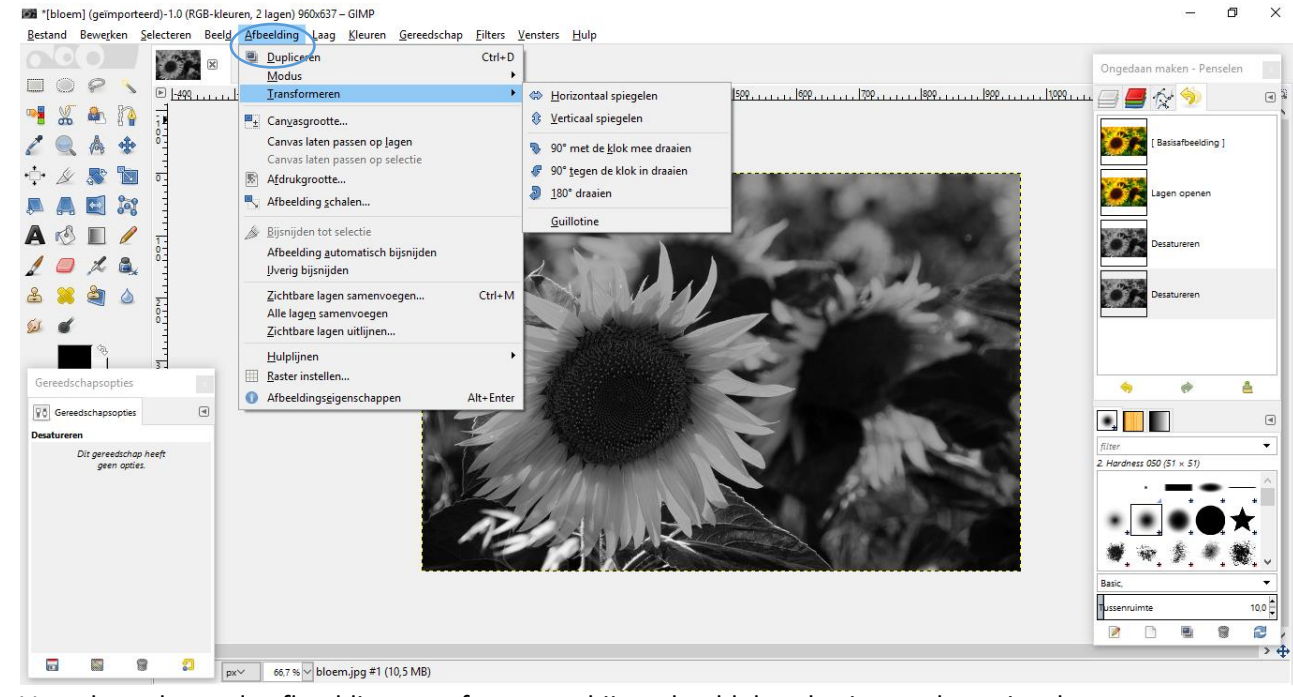

25. Vervolgens kan u de afbeelding transformeren, bijvoorbeeld door horizontaal te spiegelen.<br>**Eligi (bioemi** (gelimporteerd)-1.0 (RGB-kleuren, 2.lagen) 960x637-GIMP

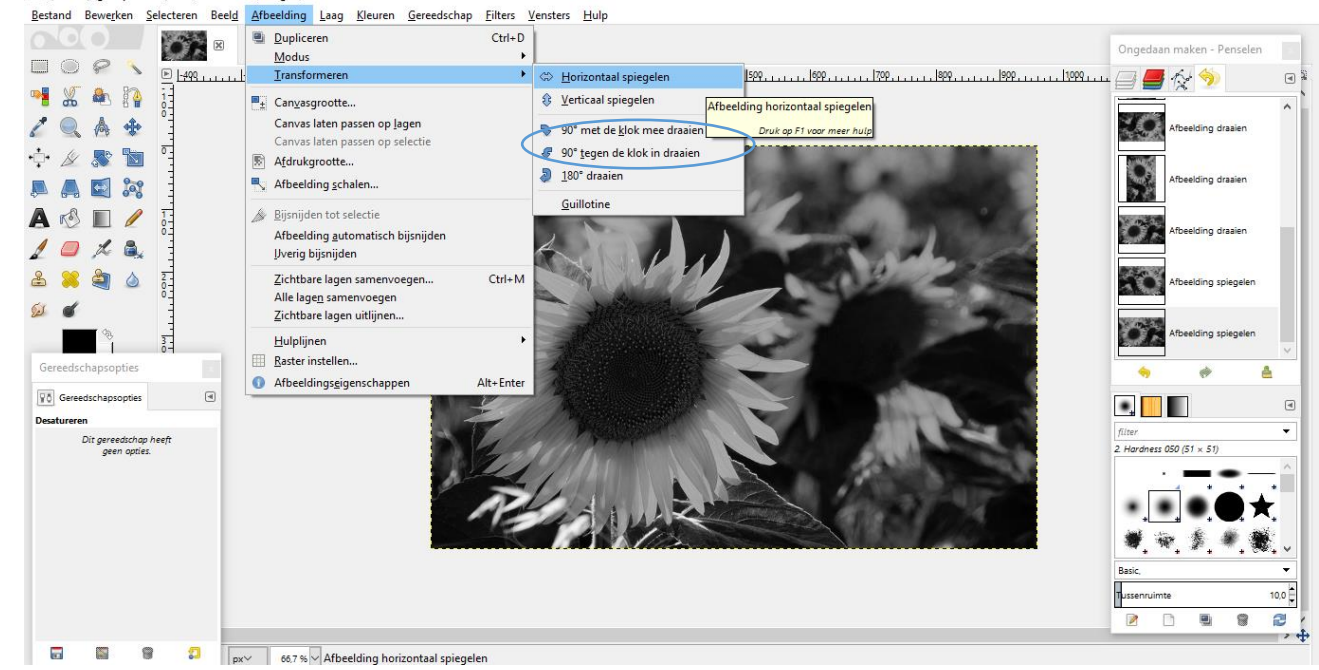

 $\overline{a}$  $\times$ 

## <span id="page-15-0"></span>*Werken met lagen*

*Wanneer u met meerdere lagen werkt, kan u bijvoorbeeld de foto in grijswaarden zetten maar enkele delen in de oorspronkelijke kleuren zetten.* 

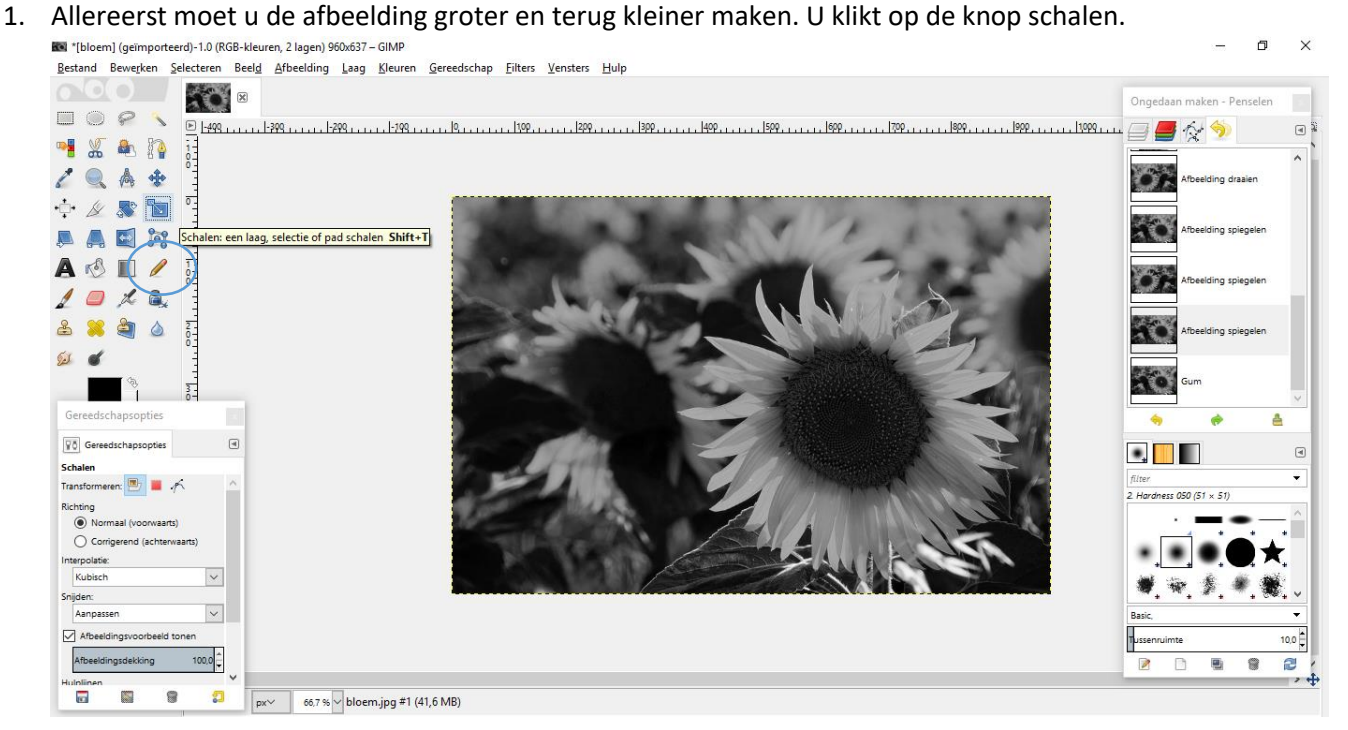

2. Maak de afbeelding kleiner en zet hem terug op de oorspronkelijke grootte. *Dit verandert niets aan de afbeelding. Maar u kan enkel de 'Gum' gebruiken wanneer u deze stap hebt uitgevoerd.* 

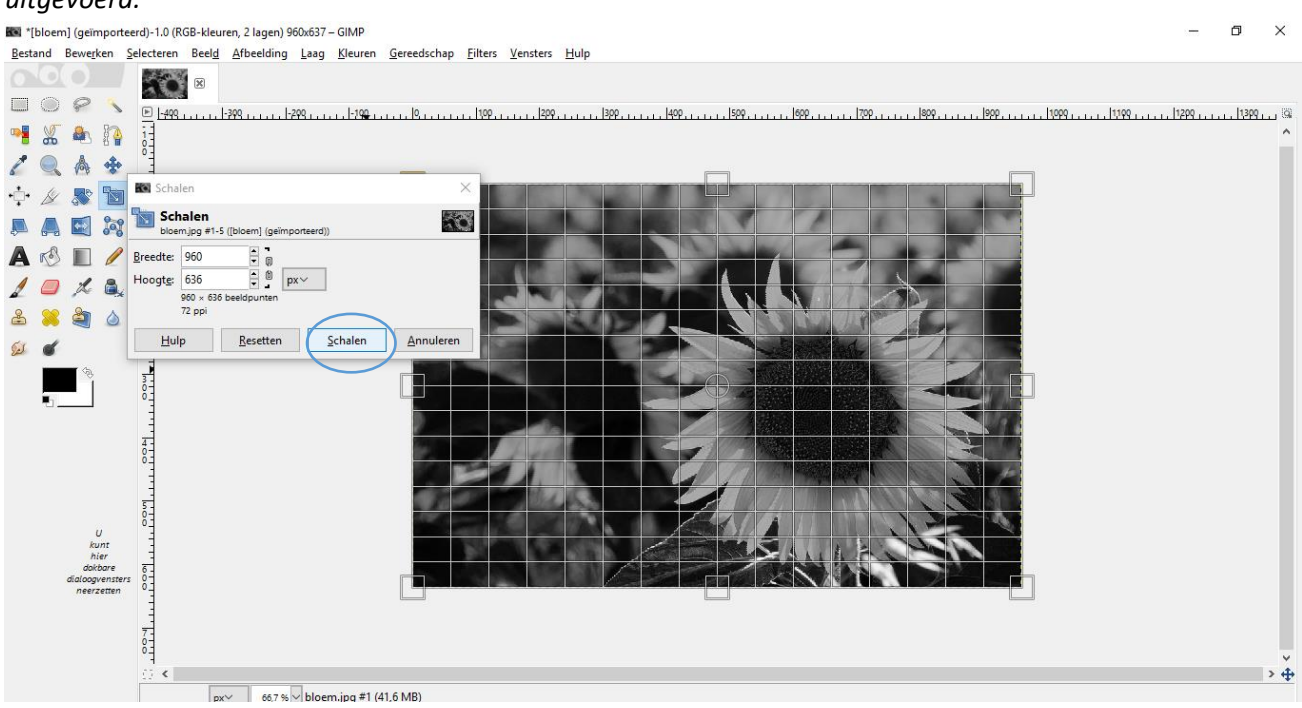

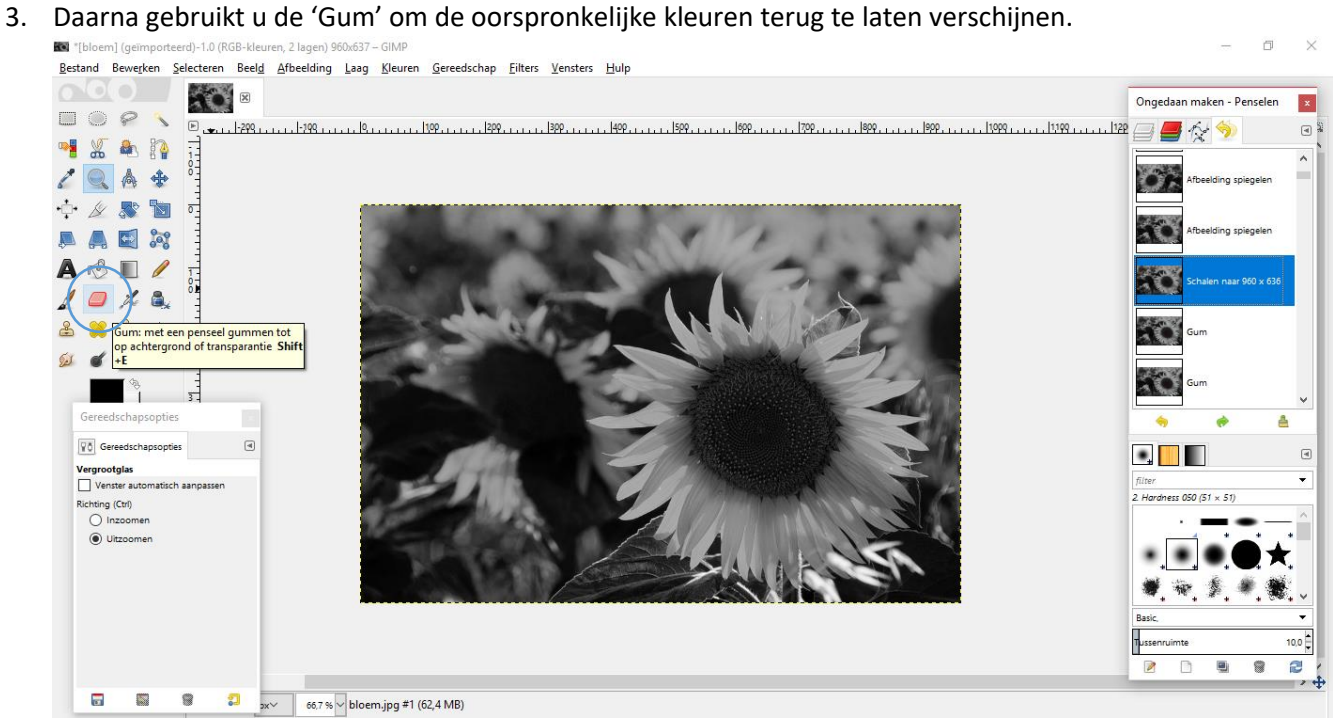

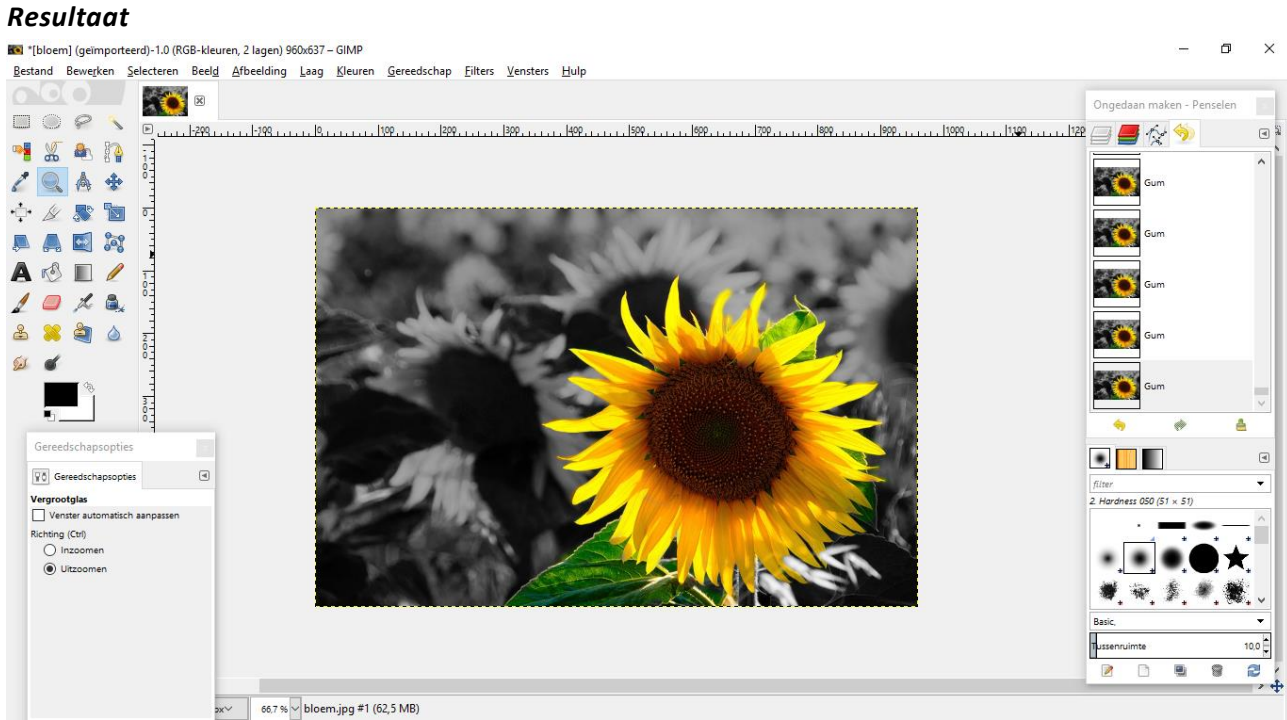